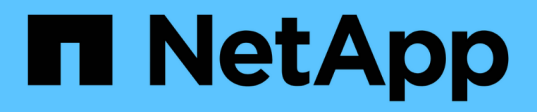

# **Configure peer relationships (Beginning with ONTAP 9.3)**

System Manager Classic

NetApp June 22, 2024

This PDF was generated from https://docs.netapp.com/us-en/ontap-system-managerclassic/peering/task\_creating\_intercluster\_lifs.html on June 22, 2024. Always check docs.netapp.com for the latest.

# **Table of Contents**

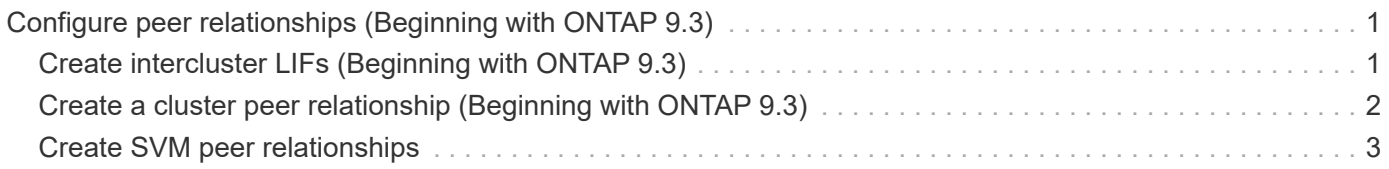

# <span id="page-2-0"></span>**Configure peer relationships (Beginning with ONTAP 9.3)**

A peer relationship defines the network connections that enable clusters and SVMs to exchange data securely. Beginning with ONTAP 9.3, until ONTAP 9.7, you can use the ONTAP System Manager *classic* interface to perform a simplified method to configure peer relationships between clusters and between SVMs.

# <span id="page-2-1"></span>**Create intercluster LIFs (Beginning with ONTAP 9.3)**

Beginning with ONTAP 9.3, until ONTAP 9.7, you can use the ONTAP System Manager *classic* interface to create intercluster logical interfaces (LIFs), which enable the cluster network to communicate with a node. You must create an intercluster LIF within each IPspace that will be used for peering, on each node in each cluster for which you want to create a peer relationship.

#### **About this task**

For example, if you have a four-node cluster that you want to peer with cluster X over IPspace A, and peer with cluster Y over IPspace Y, then you need a total of eight intercluster LIFs; Four on IPspace A (one per node), and four on IPspace Y (one per node).

You must perform this procedure on both clusters for which you want to create a peer relationship.

#### **Steps**

- 1. Click **Configuration** > **Advanced Cluster Setup**.
- 2. In the **Setup Advanced Cluster Features** window, click **Proceed** next to the **Cluster Peering** option.
- 3. Select an IPspace from the **IPspace** list.
- 4. Enter the IP address, port, network mask, and gateway details of each node.

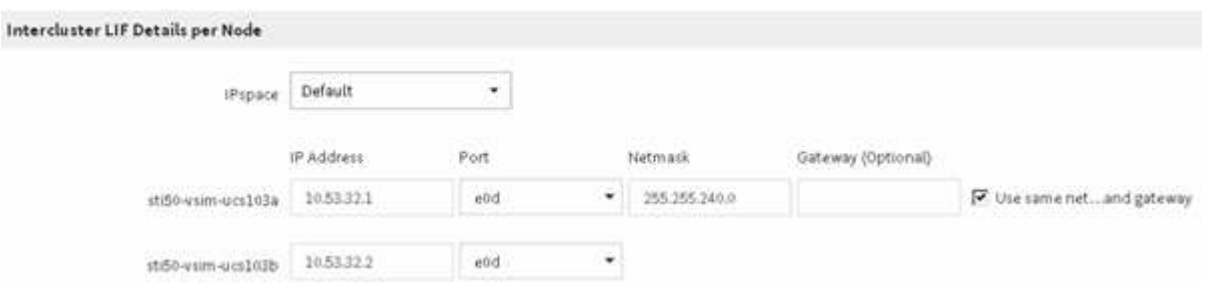

5. Click **Submit and Continue**.

### **What to do next**

You should enter the cluster details in the Cluster Peering window to continue with cluster peering.

## <span id="page-3-0"></span>**Create a cluster peer relationship (Beginning with ONTAP 9.3)**

Beginning with ONTAP 9.3, until ONTAP 9.7, you can use the ONTAP System Manager *classic* interface create a cluster peer relationship between two clusters by providing a system-generated passphrase and the IP addresses of the intercluster LIFs of the remote cluster.

#### **About this task**

Beginning with ONTAP 9.6, cluster peering encryption is enabled by default on all newly created cluster peering relationships. Cluster peering encryption must be enabled manually for peering relationship created prior to upgrading to ONTAP 9.6. Cluster peering encryption is not available for clusters running ONTAP 9.5 or earlier. Therefore, both clusters in the peering relationship must be running ONTAP 9.6 in order to enable cluster peering encryption.

Cluster peering encryption uses the Transport Security Layer (TLS) to secure cross-cluster peering communications for ONTAP features such as SnapMirror and FlexCache.

#### **Steps**

- 1. In the **Target Cluster Intercluster LIF IP addresses** field, enter the IP addresses of the intercluster LIFs of the remote cluster.
- <span id="page-3-1"></span>2. Generate a passphrase from the remote cluster.
	- a. Specify the management address of the remote cluster.
	- b. Click **Management URL** to launch ONTAP System Manager on the remote cluster.
	- c. Log in to the remote cluster.
	- d. In the **Cluster Peers** window, click **Generate Peering Passphrase**.
	- e. Select the IPspace, validity of the passphrase, and SVM permissions.

You can allow all of the SVMs or selected SVMs for peering. When a SVM peer request is generated, the permitted SVMs are automatically peered with the source SVMs without requiring you to accept the peer relationship from the remote SVMs.

#### f. Click **Generate**.

The passphrase information is displayed.

### Generate Peering Passphrase

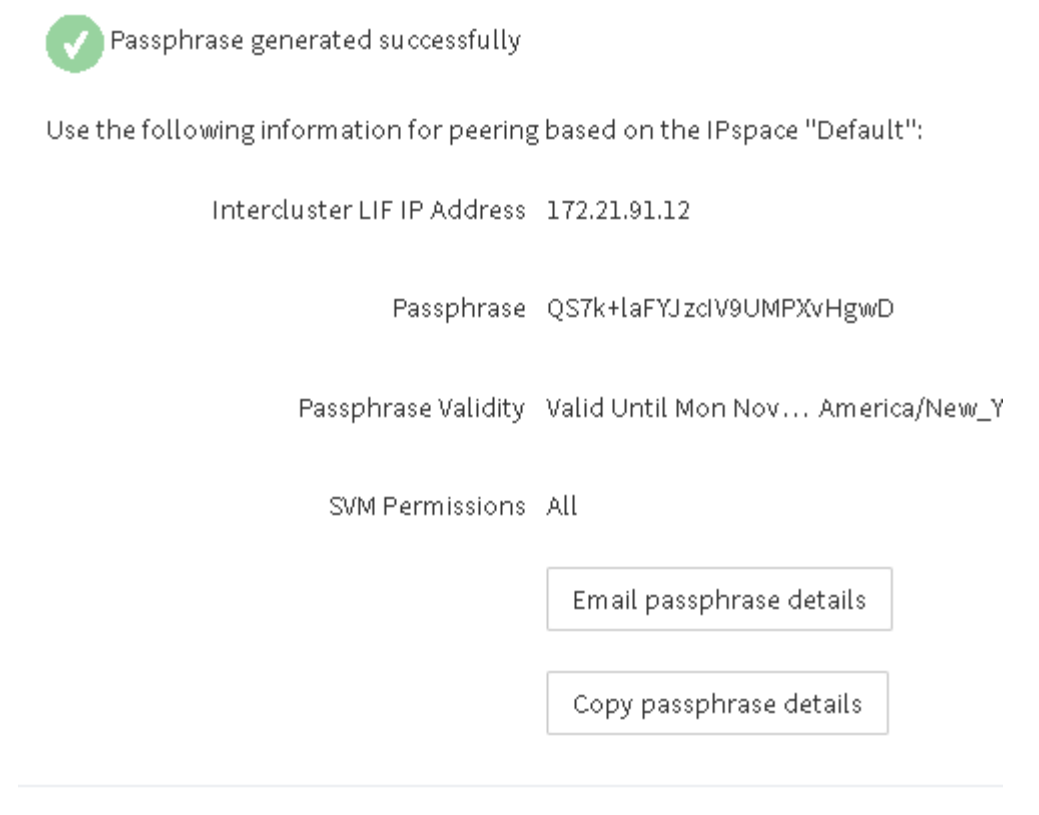

- g. Click **Copy passphrase details** or **Email passphrase details**.
- h. Click **Done**.
- 3. In the source cluster, enter the generated passphrase that you obtained in [Step 2](#page-3-1).
- 4. Click **Initiate Cluster Peering**.

The cluster peer relationship is successfully created.

5. Click **Continue**.

### **What to do next**

You should specify the SVM details in the SVM Peering window to continue with the peering process.

## <span id="page-4-0"></span>**Create SVM peer relationships**

Beginning with ONTAP 9.3, until ONTAP 9.7, you can use the ONTAP System Manager *classic* interface to create SVM peer relationships. The storage virtual machine (SVM) peering enables you to establish a peer relationship between two SVMs for data protection.

Done

#### **Steps**

- 1. Select the initiator SVM.
- 2. Select the target SVM from the list of permitted SVMs.
- 3. Click **Initiate SVM Peering**.
- 4. Click **Continue**.

### **What to do next**

You can view the intercluster LIFs, cluster peer relationship, and SVM peer relationship in the Summary window.

#### **Copyright information**

Copyright © 2024 NetApp, Inc. All Rights Reserved. Printed in the U.S. No part of this document covered by copyright may be reproduced in any form or by any means—graphic, electronic, or mechanical, including photocopying, recording, taping, or storage in an electronic retrieval system—without prior written permission of the copyright owner.

Software derived from copyrighted NetApp material is subject to the following license and disclaimer:

THIS SOFTWARE IS PROVIDED BY NETAPP "AS IS" AND WITHOUT ANY EXPRESS OR IMPLIED WARRANTIES, INCLUDING, BUT NOT LIMITED TO, THE IMPLIED WARRANTIES OF MERCHANTABILITY AND FITNESS FOR A PARTICULAR PURPOSE, WHICH ARE HEREBY DISCLAIMED. IN NO EVENT SHALL NETAPP BE LIABLE FOR ANY DIRECT, INDIRECT, INCIDENTAL, SPECIAL, EXEMPLARY, OR CONSEQUENTIAL DAMAGES (INCLUDING, BUT NOT LIMITED TO, PROCUREMENT OF SUBSTITUTE GOODS OR SERVICES; LOSS OF USE, DATA, OR PROFITS; OR BUSINESS INTERRUPTION) HOWEVER CAUSED AND ON ANY THEORY OF LIABILITY, WHETHER IN CONTRACT, STRICT LIABILITY, OR TORT (INCLUDING NEGLIGENCE OR OTHERWISE) ARISING IN ANY WAY OUT OF THE USE OF THIS SOFTWARE, EVEN IF ADVISED OF THE POSSIBILITY OF SUCH DAMAGE.

NetApp reserves the right to change any products described herein at any time, and without notice. NetApp assumes no responsibility or liability arising from the use of products described herein, except as expressly agreed to in writing by NetApp. The use or purchase of this product does not convey a license under any patent rights, trademark rights, or any other intellectual property rights of NetApp.

The product described in this manual may be protected by one or more U.S. patents, foreign patents, or pending applications.

LIMITED RIGHTS LEGEND: Use, duplication, or disclosure by the government is subject to restrictions as set forth in subparagraph (b)(3) of the Rights in Technical Data -Noncommercial Items at DFARS 252.227-7013 (FEB 2014) and FAR 52.227-19 (DEC 2007).

Data contained herein pertains to a commercial product and/or commercial service (as defined in FAR 2.101) and is proprietary to NetApp, Inc. All NetApp technical data and computer software provided under this Agreement is commercial in nature and developed solely at private expense. The U.S. Government has a nonexclusive, non-transferrable, nonsublicensable, worldwide, limited irrevocable license to use the Data only in connection with and in support of the U.S. Government contract under which the Data was delivered. Except as provided herein, the Data may not be used, disclosed, reproduced, modified, performed, or displayed without the prior written approval of NetApp, Inc. United States Government license rights for the Department of Defense are limited to those rights identified in DFARS clause 252.227-7015(b) (FEB 2014).

#### **Trademark information**

NETAPP, the NETAPP logo, and the marks listed at<http://www.netapp.com/TM>are trademarks of NetApp, Inc. Other company and product names may be trademarks of their respective owners.